ERZBISTUM<br>PADERBORN Kurzanleitung zum Schulportal der St. Walburga-Realschule Meschede

### **Symbol des neuen Schulportals**

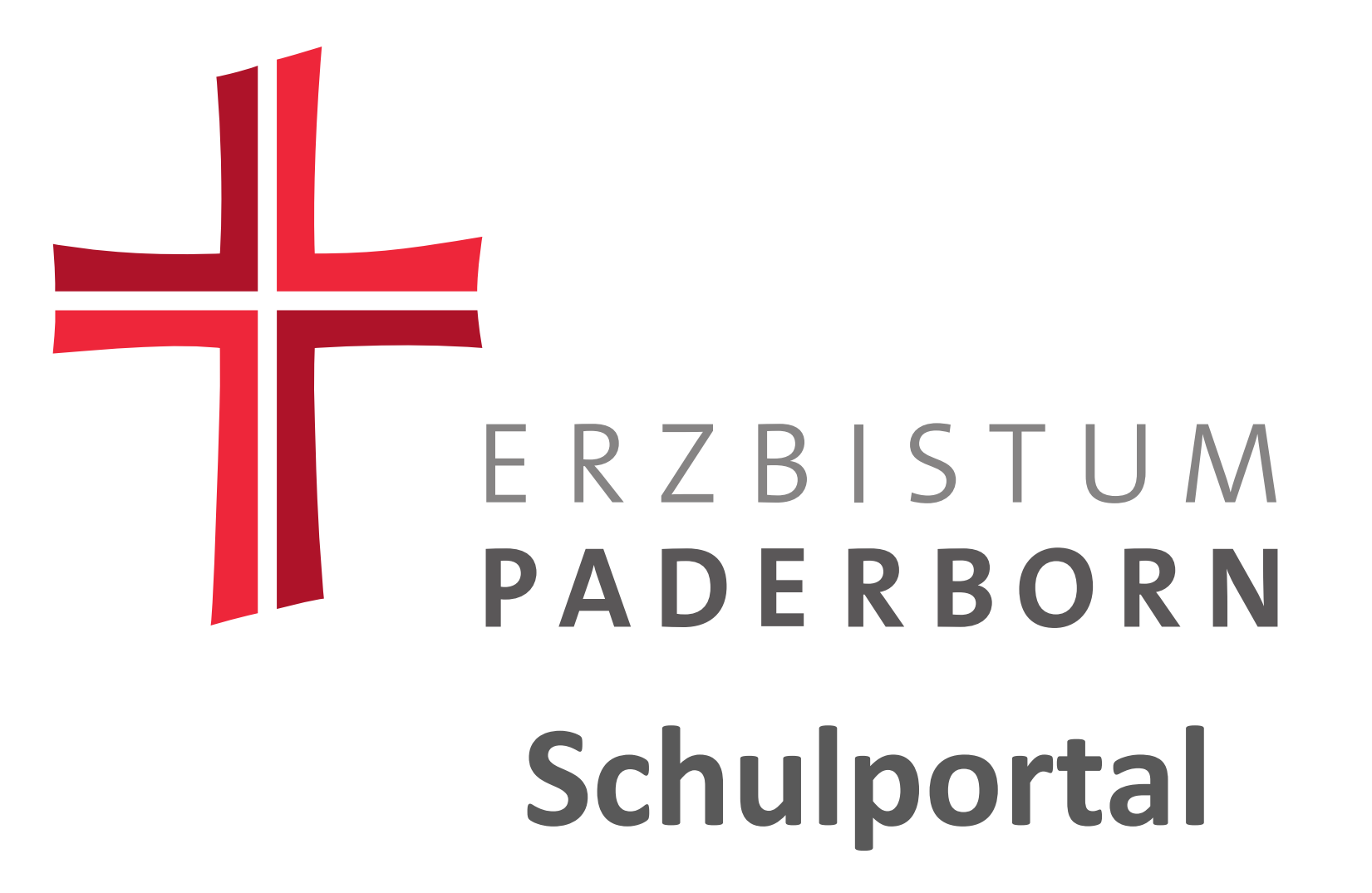

### **1. www.schulportal-erzbistum-pb.de**

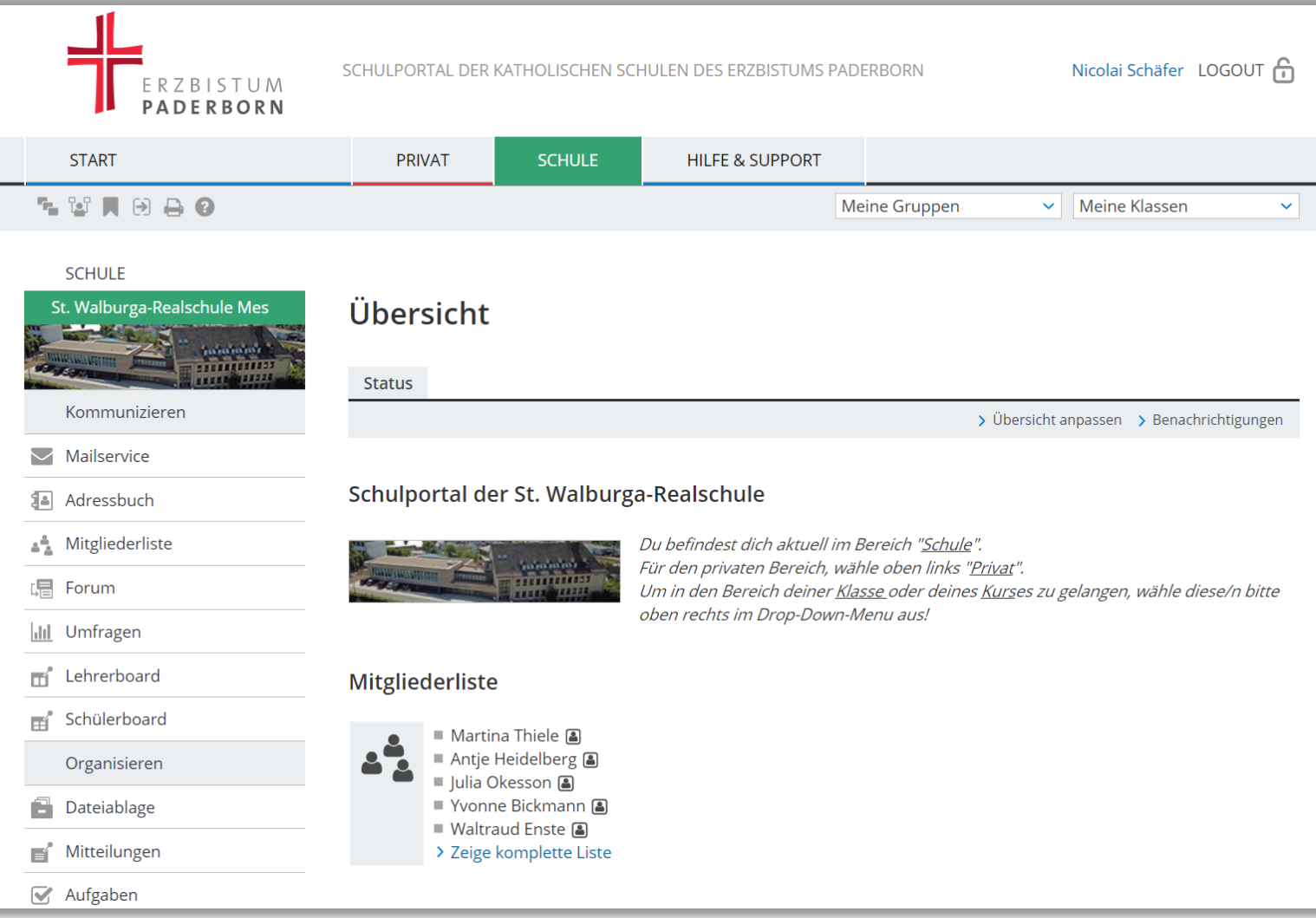

## **1. www.schulportal-erzbistum-pb.de**

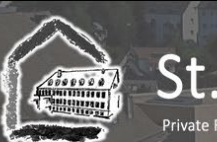

St. Walburga-Realschule Private Realschule für Mädchen und Jungen - Sekundarstufe I - des Erzbistums Paderborn

SCHULLEBEN - SCHULPROFIL - SCHULPORTAL SCHULGEMEINSCHAFT -UNTERRICHT +

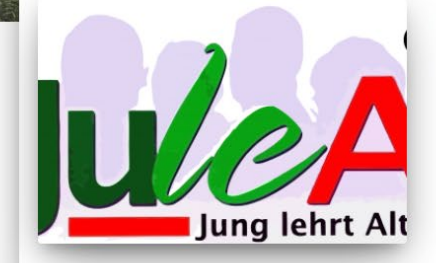

AKTUELLES -

#### ALLGEMEIN, VERANSTALTUNGEN

#### Jung lehrt Alt (JuleA) noch in der **Corona-Pause**

Das aus Arnsberg stammende ehrenamtlich initiierte und geleitete Weiterbildungsprojekt JuleA ist Corona bedingt seit März diesen Jahres in der Unterrichtspause. Die St. Walburga- Realschule nimmt, wie alle weiteren 15 in NRW am Projekt teilnehmenden Schulen, den Kursbetrieb erst dann auf. Weiterlesen...

Von Redaktion, vor 3 Tagen

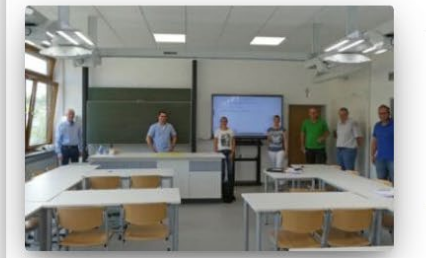

#### **ALLGEMEIN**

#### Übergabe des neuen Physikraums

Mit dem neuen Physikraum wurde nun auch der letzte naturwissenschaftliche Fachraum der Schule umgebaut und von der Firma Hohenloher an die Schule übergeben. (...)

Von Redaktion, vor 3 Wochen

#### Auch auf der Schulhomepage verlinkt: **[www.walburga-realschule.de](http://www.walburga-realschule.de/)**

 $INFOS -$ 

Suche...

-> Termine 2020/21

## **2. Als Android-App**

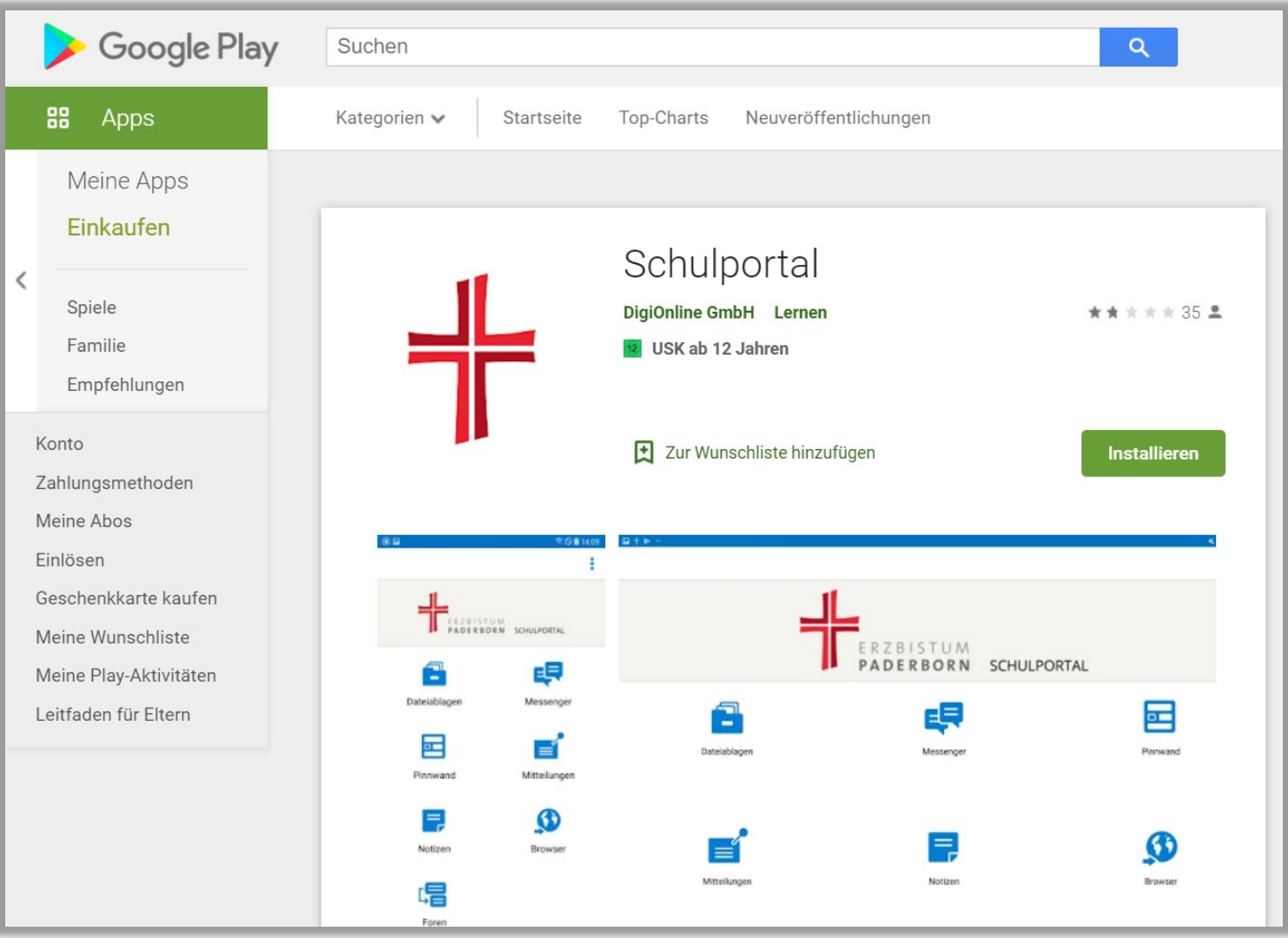

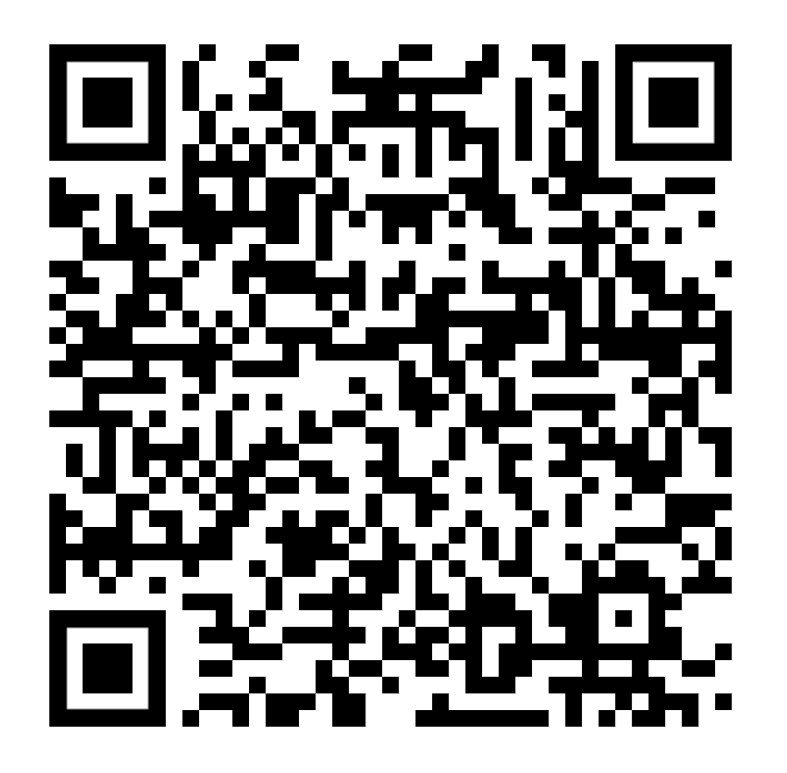

## **3. Als iOS-App (iPhone/iPad)**

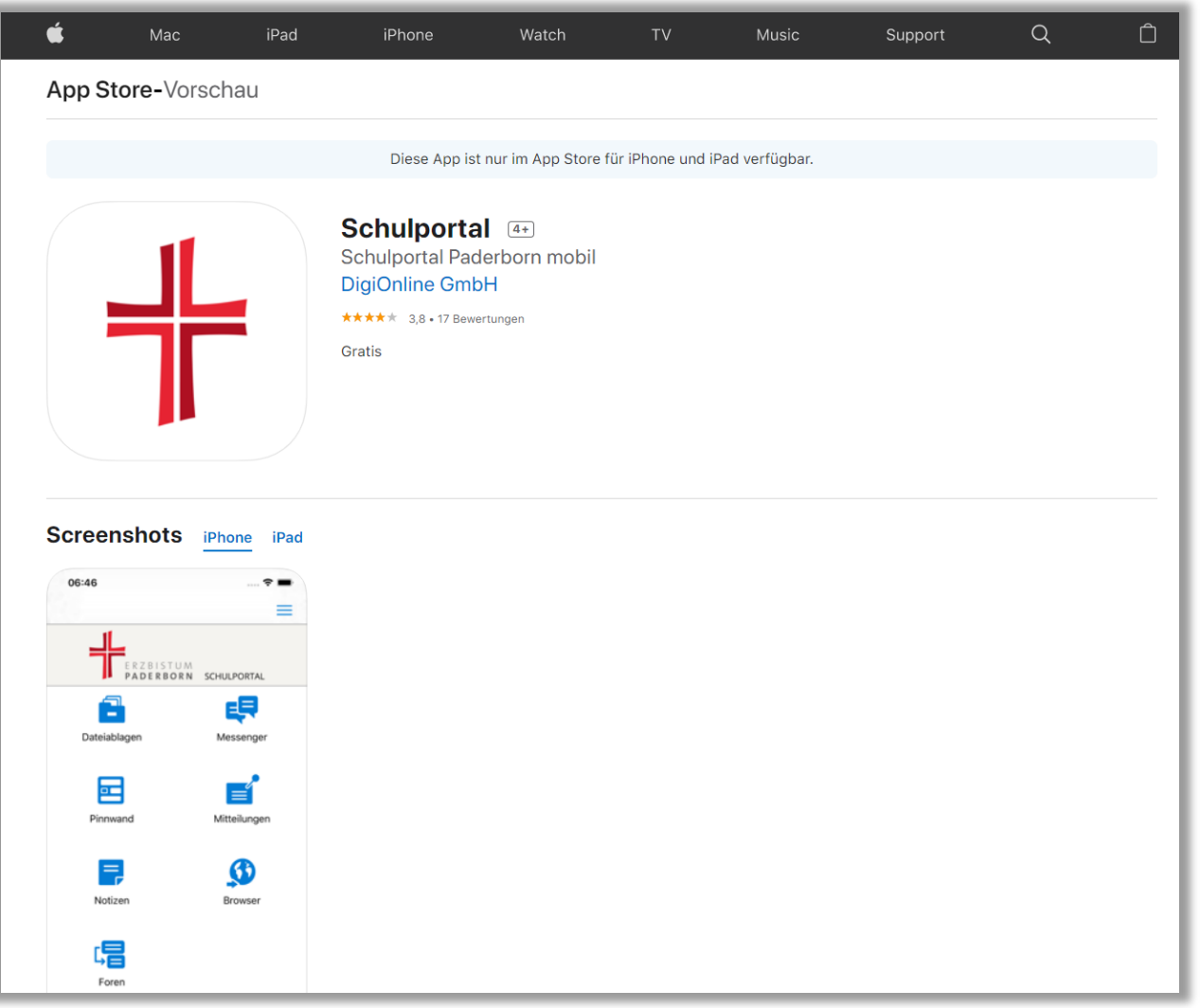

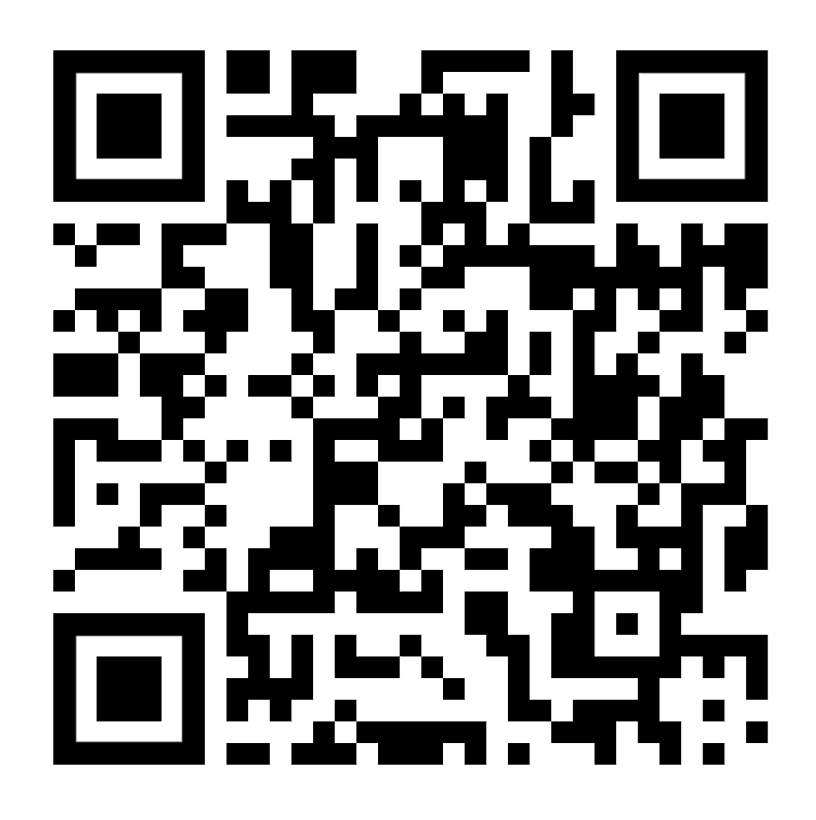

### **Der Login**

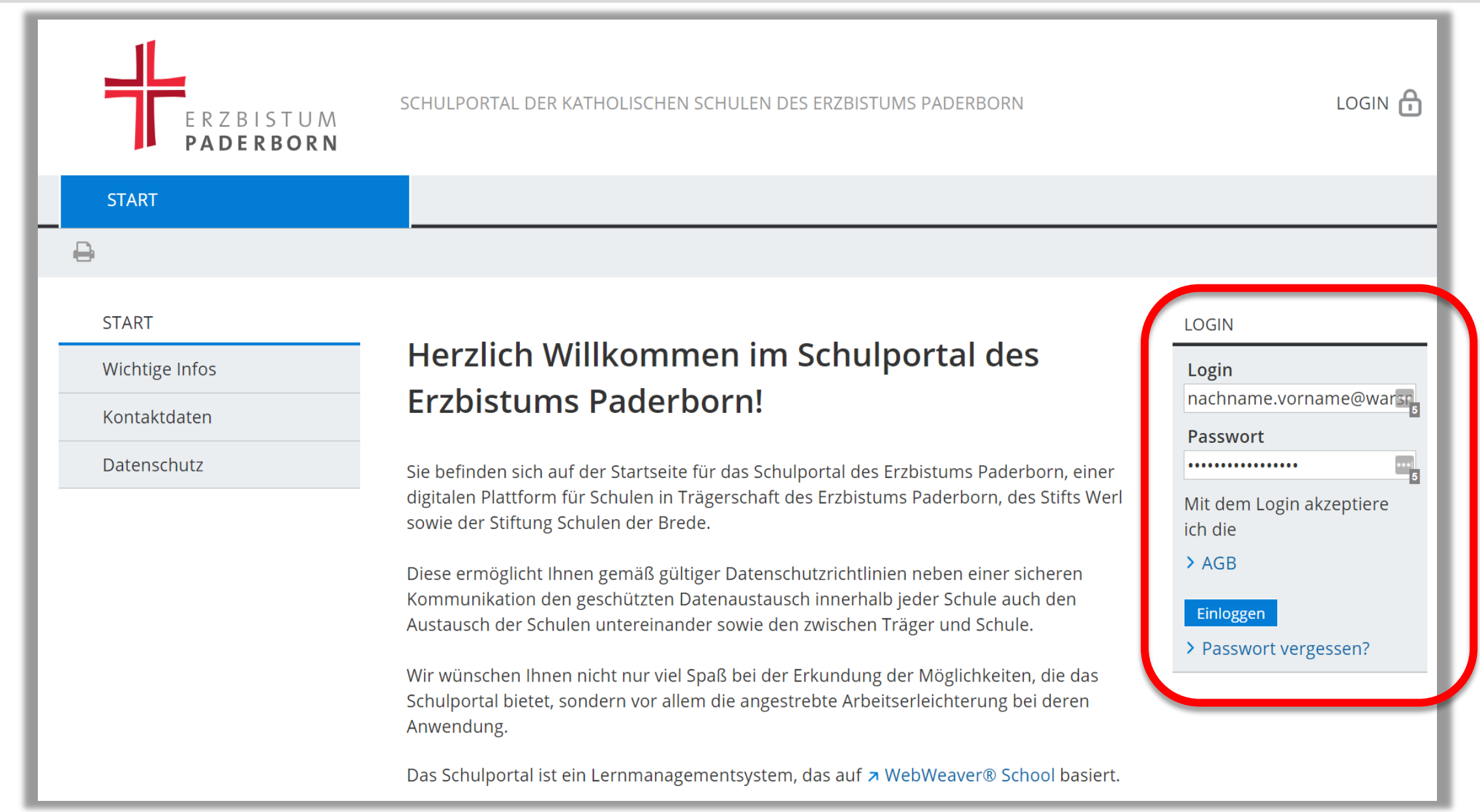

### **Der Login**

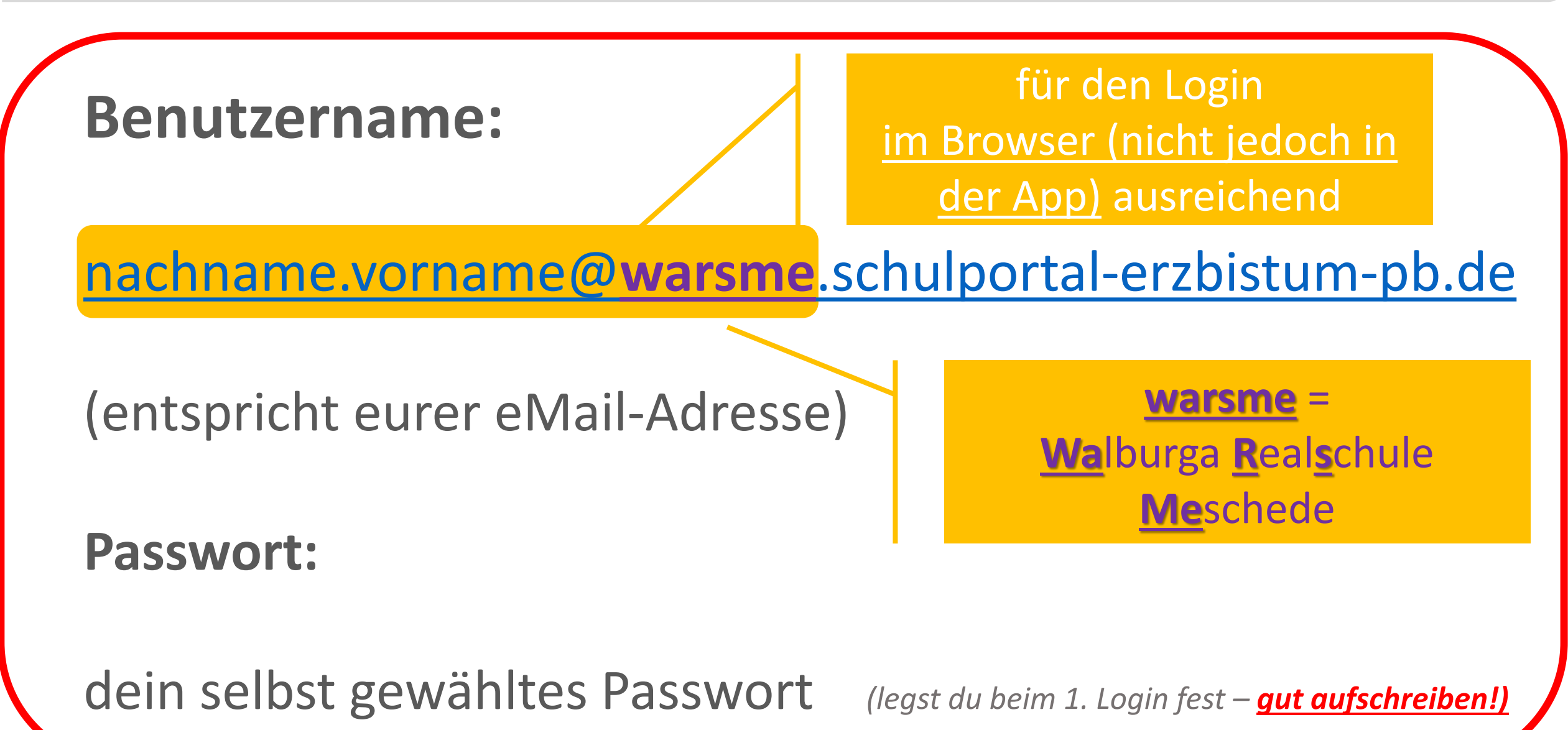

### **Der Bereich "Privat"**

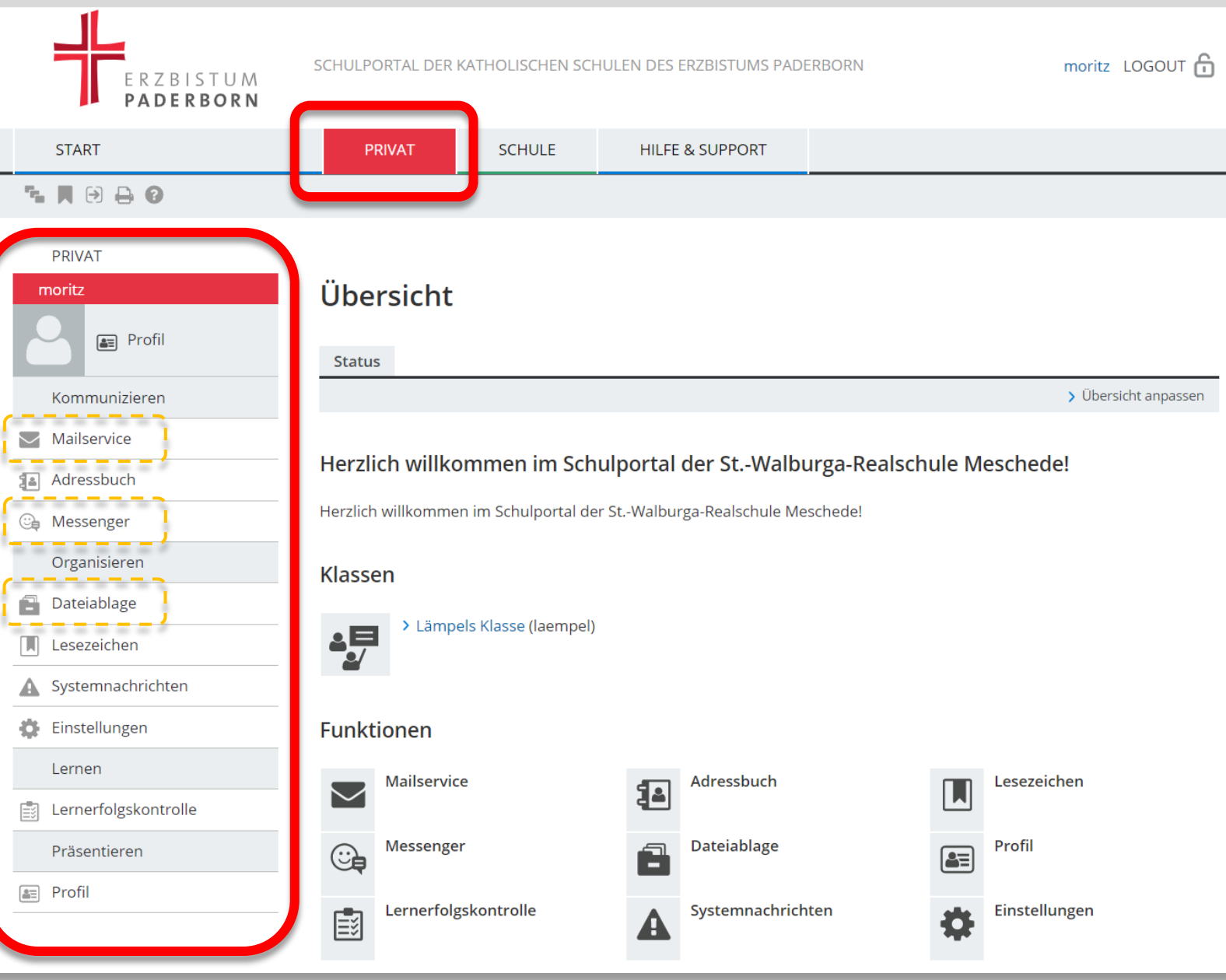

- Kommunikation:
	- **Mails** innerhalb des Schulportals
	- **Messenger** (wie WhatsApp inkl. Klassengruppe – Schüler in Klassen- /Kursgruppen idR nur mit Leserechten)
- **Persönliche Dateiablage** für PowerPoint-Referate usw.

### **Benachrichtigungen aktivieren**

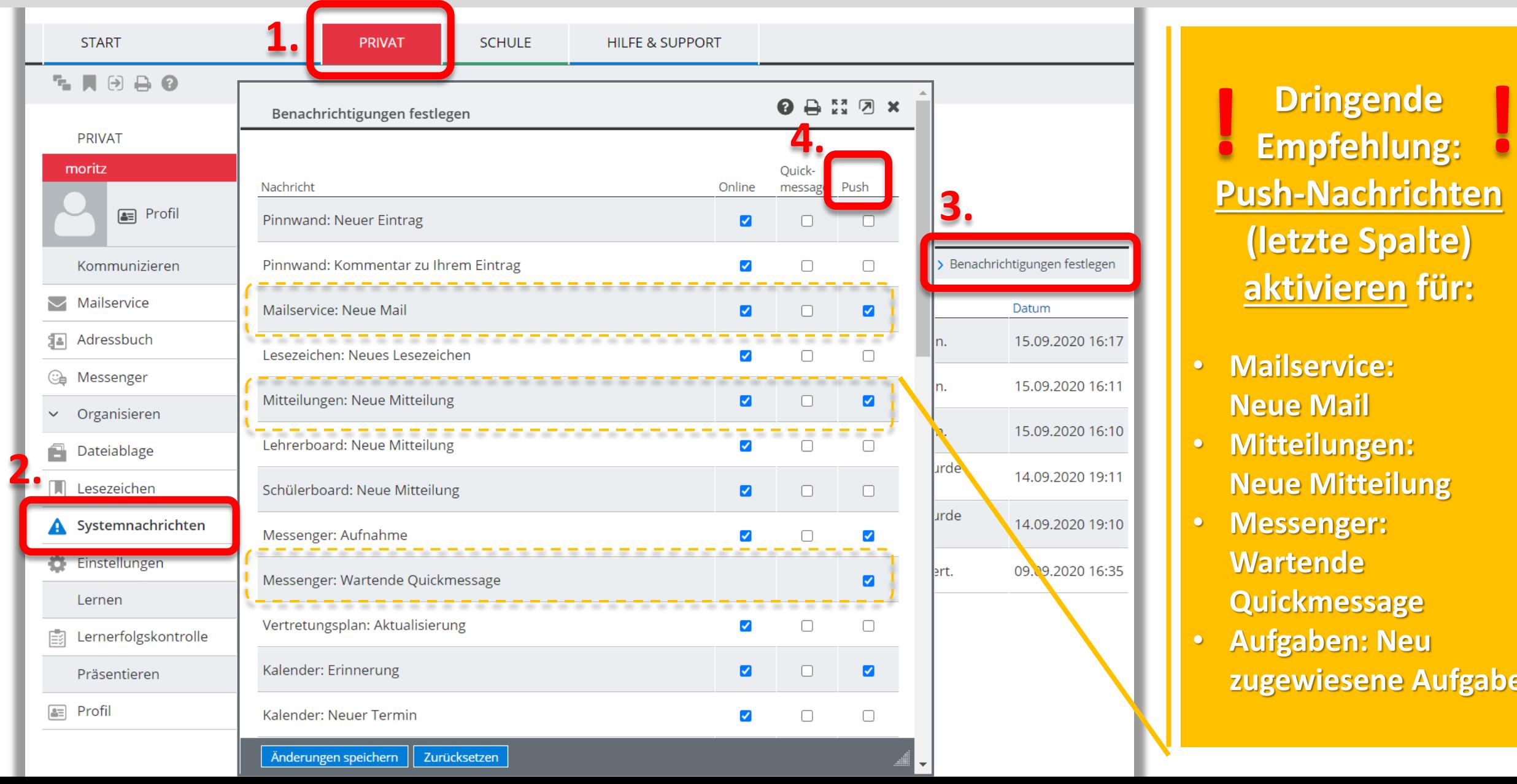

**Dringende Push-Nachrichten (letzte Spalte) aktivieren für:**

- **Mailservice: Neue Mail**
- **Mitteilungen: Neue Mitteilung**
- **Messenger: Wartende Quickmessage**
- **Aufgaben: Neu zugewiesene Aufgabe**

### **Der Bereich "Schule"**

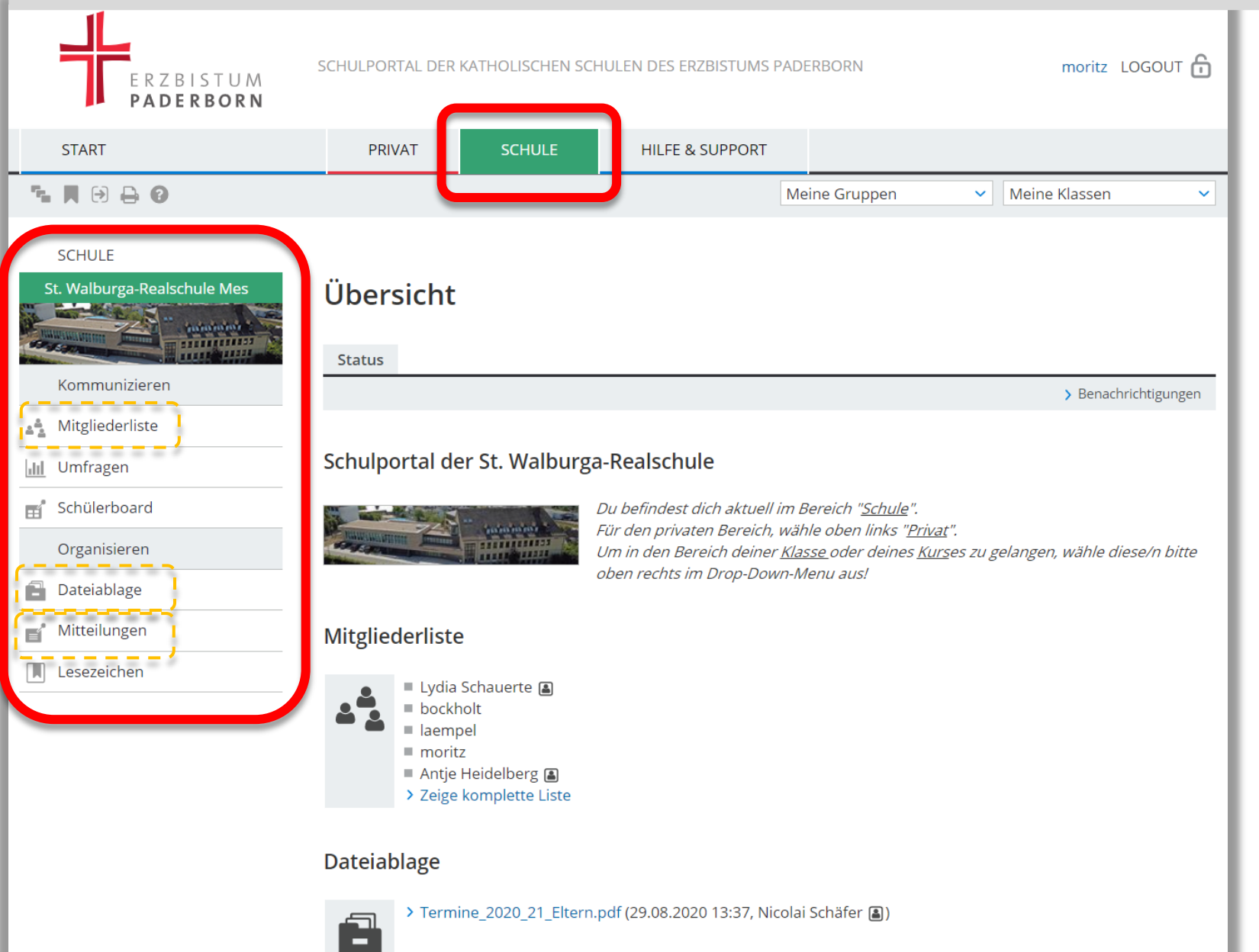

• **Mitgliederliste** mit den Mail-/ Messenger-Adressen aller Lehrer/innen und Schüler/innen

- **Dateiablage** mit Terminlisten usw.
- **Mitteilungen** als "schwarzes Brett" mit wichtigen Infos für alle Klassen

#### **Mitschüler/Lehrer als Messenger-Kontakt und ins Adressbuch aufnehmen**

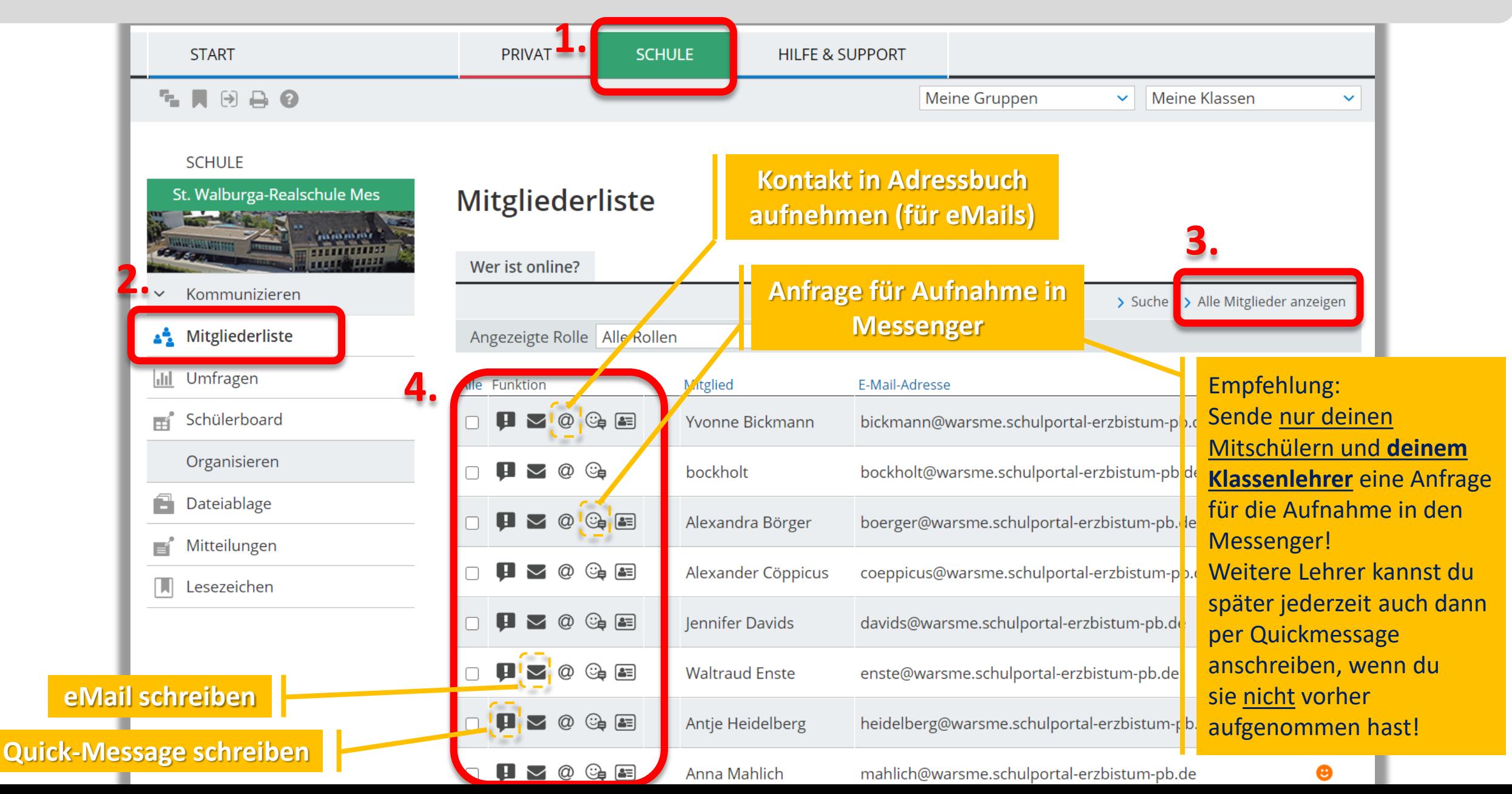

### **Der Bereich deiner Klasse**

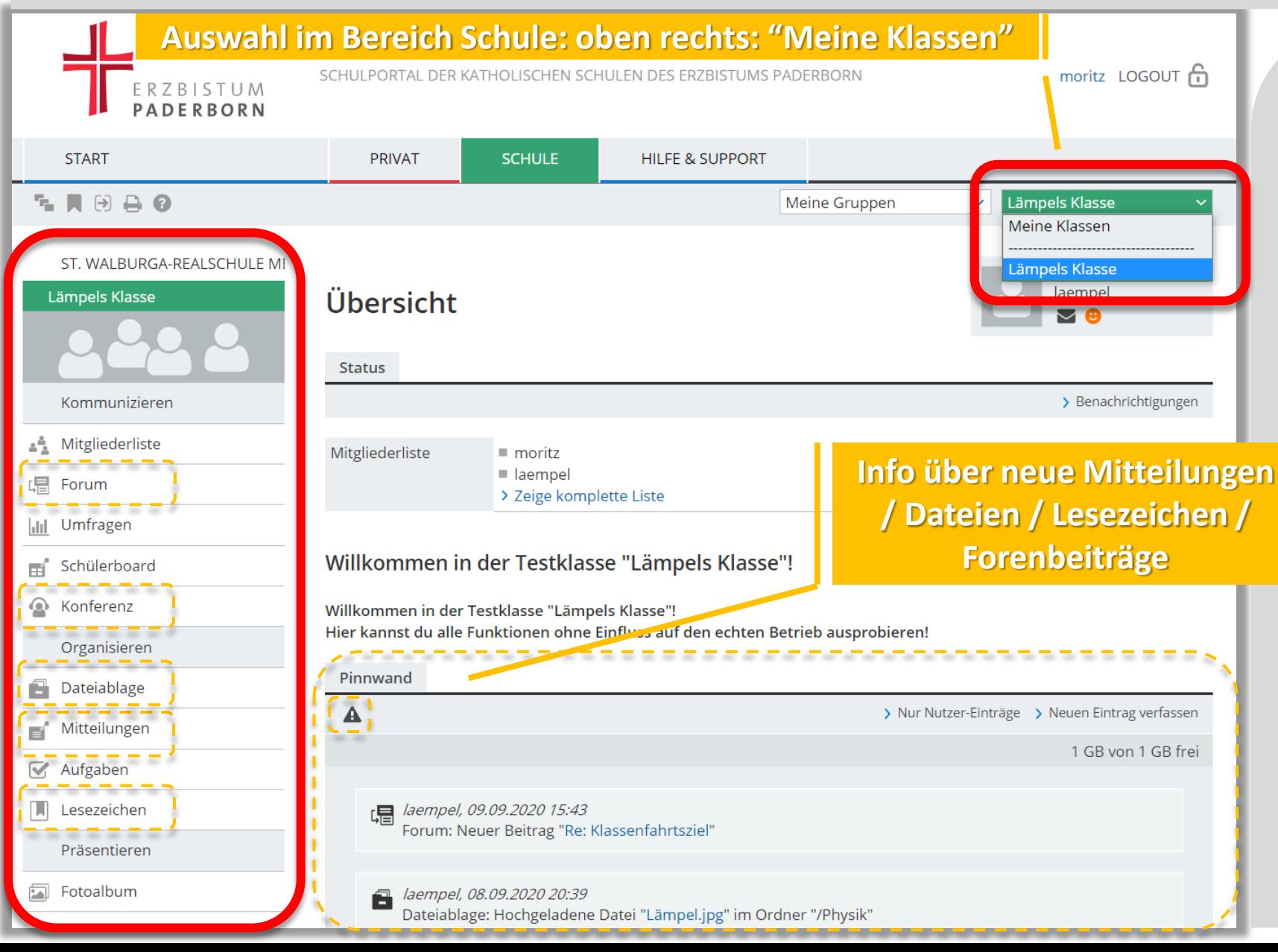

- **Forum:**  Fragen/Diskussionen
- **Konferenz:**  Videokonferenzen
- **Dateiablage:**  Hausaufgaben, Arbeitsblätter usw., Upload von HA
- **Mitteilungen:** wichtige Infos der Fachlehrer an die Klasse
- **Lesezeichen:** Links zu Webseiten

#### **Die Dateiablage im Klassenbereich** (alternativ auch über die App erreichbar)

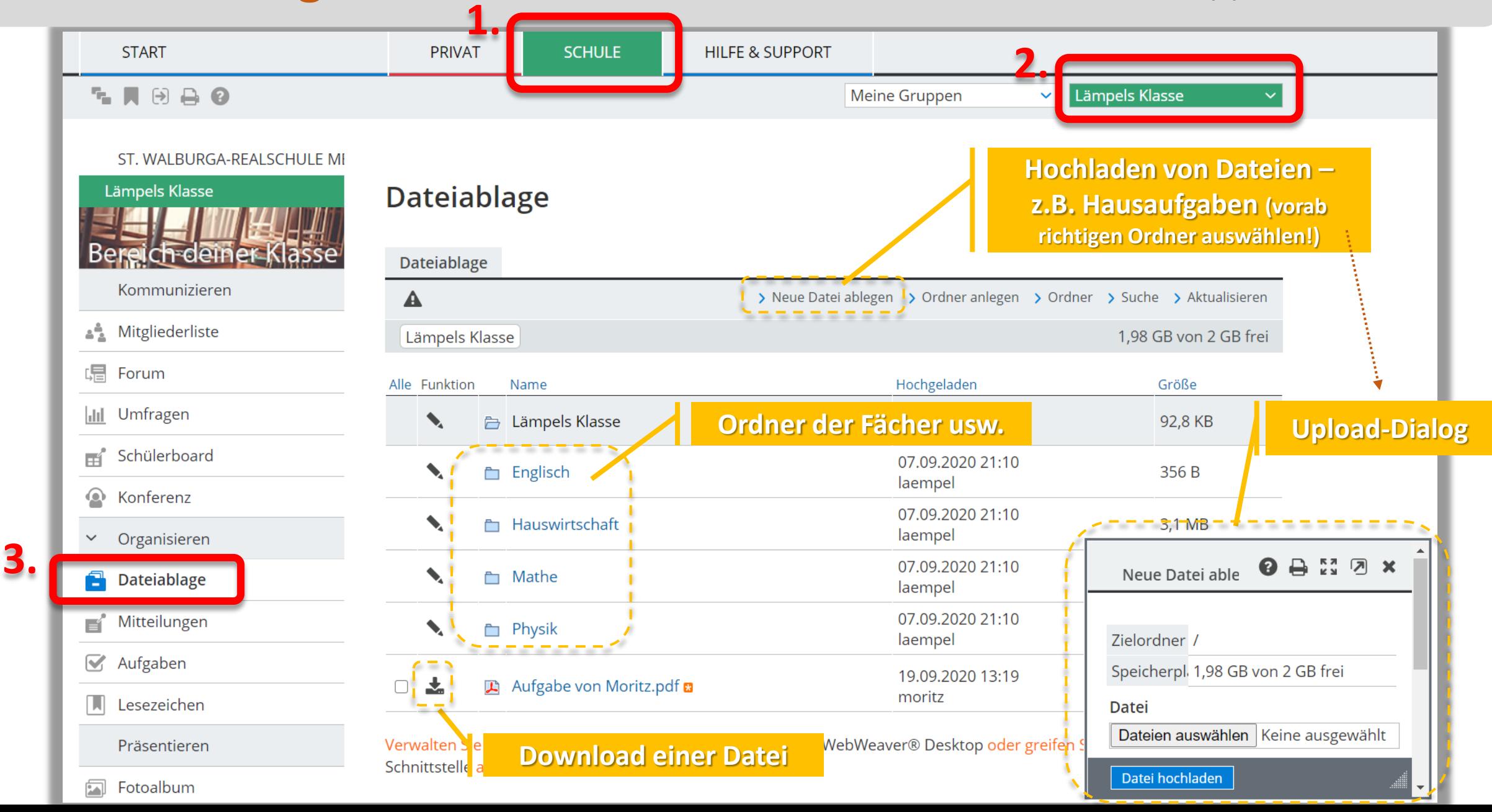

#### **Änderung des Dateinamens einer hochgeladenen Datei/Aufgabe in der Dateiablage**

Damit deine Aufgabe dir zuzuordnen ist, ist es erforderlich, dass hochgeladene Aufgaben deinen Namen beinhalten und nicht einfach "image.jpg" o.ä. heißen!

#### **Dateiablage**

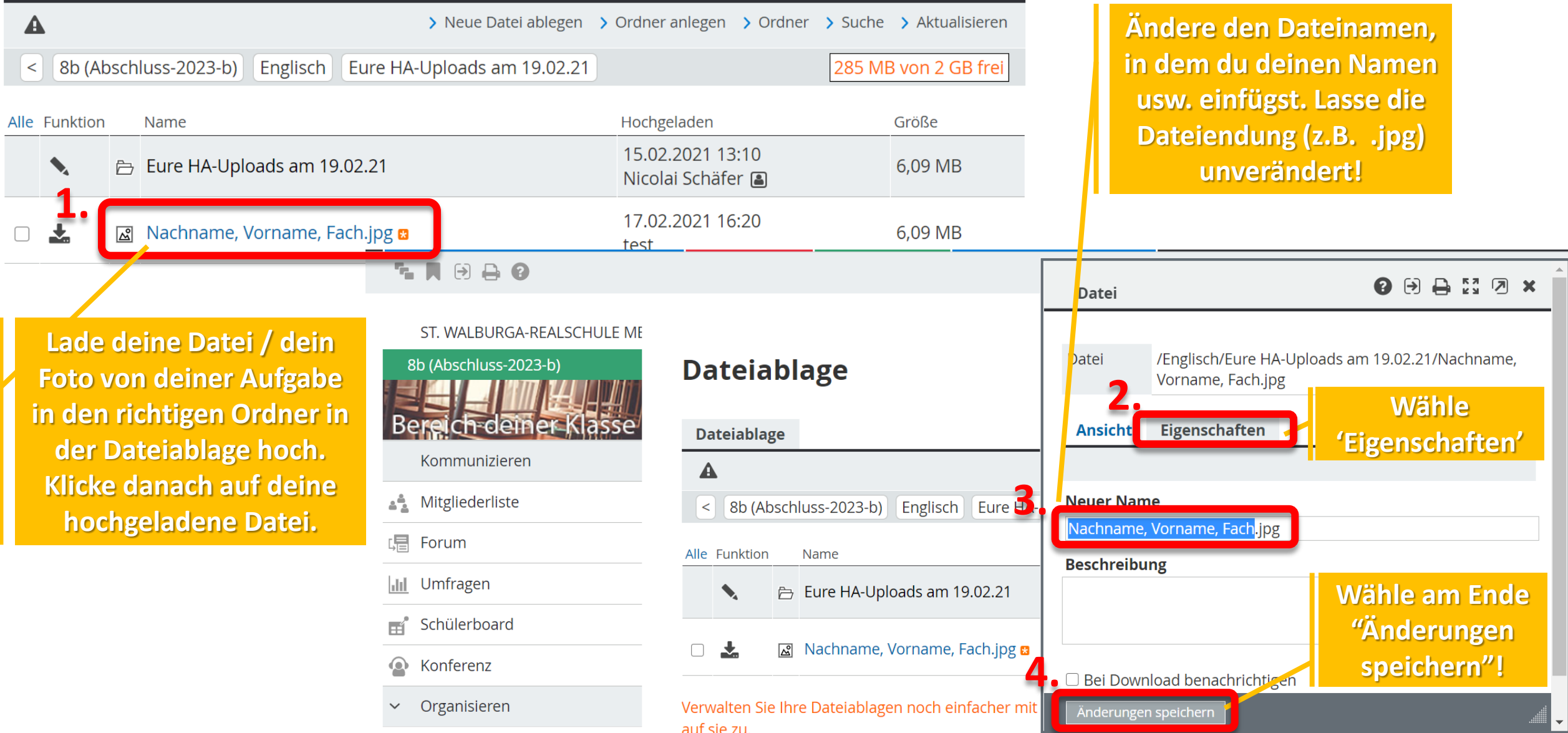

### **Aufgaben im Klassenbereich (wichtig in Phasen des Distanzlernens)**

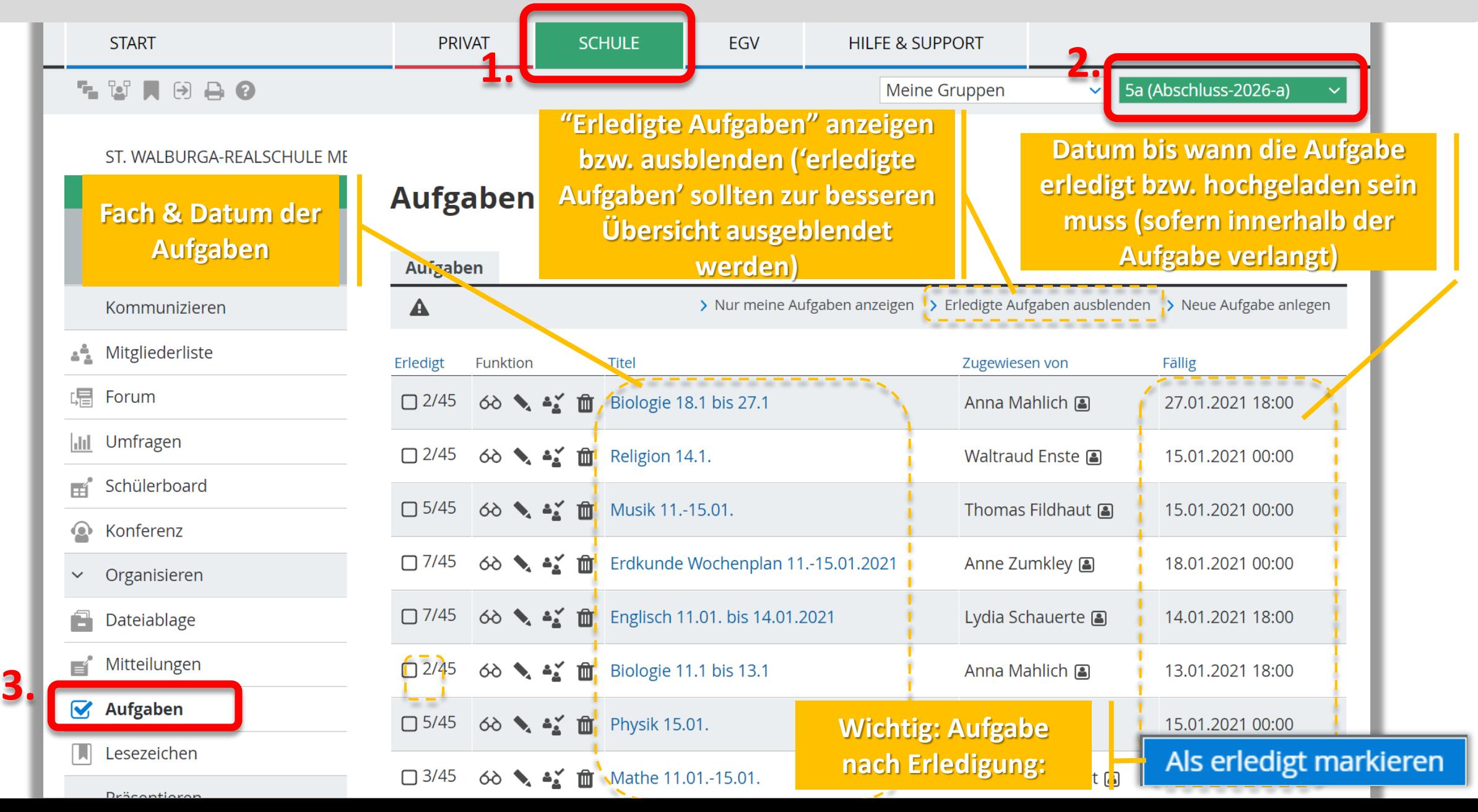

### **Videokonferenz-Modul: BigBlueButton (in Klassen/Kursen)**

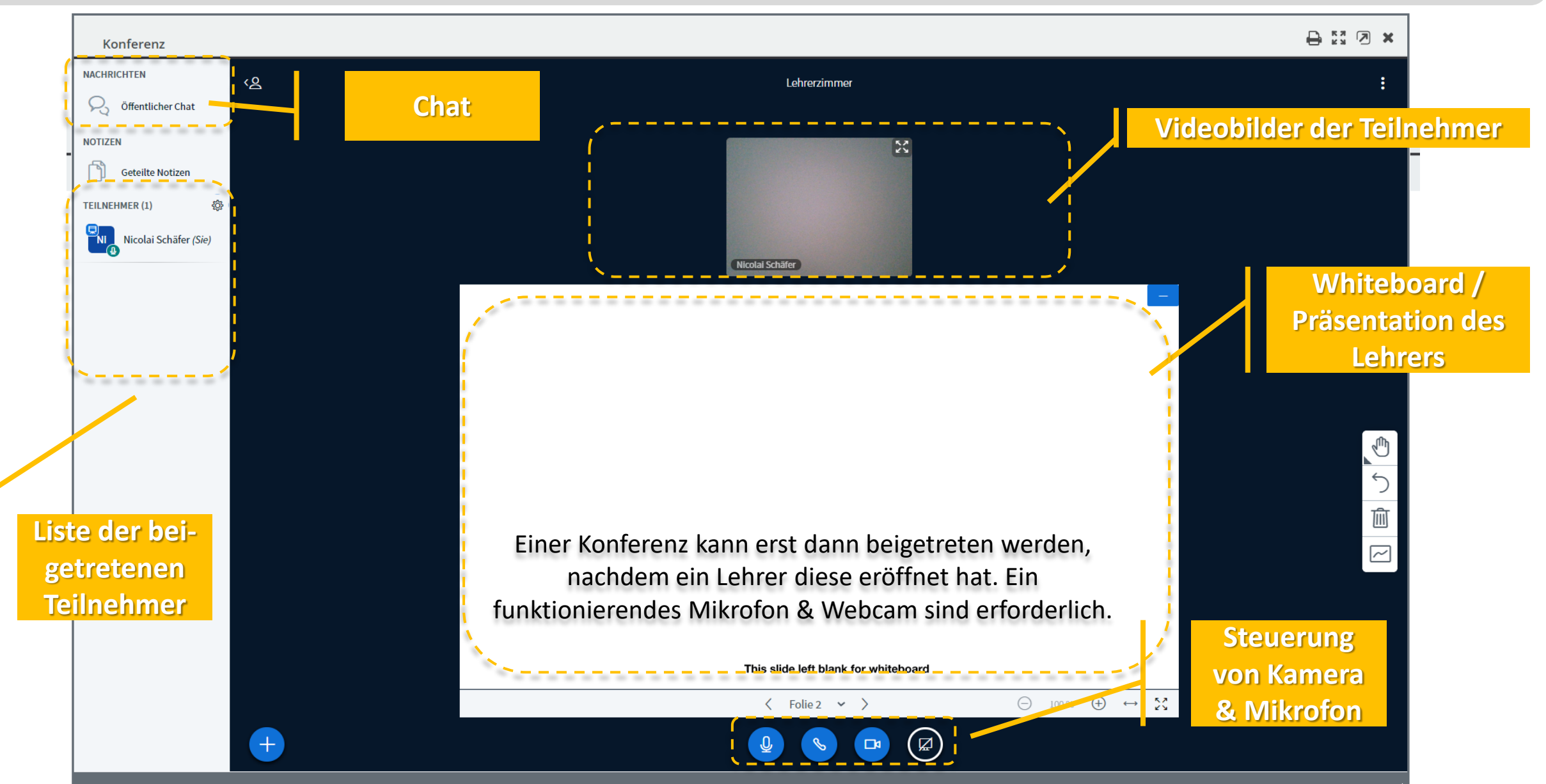

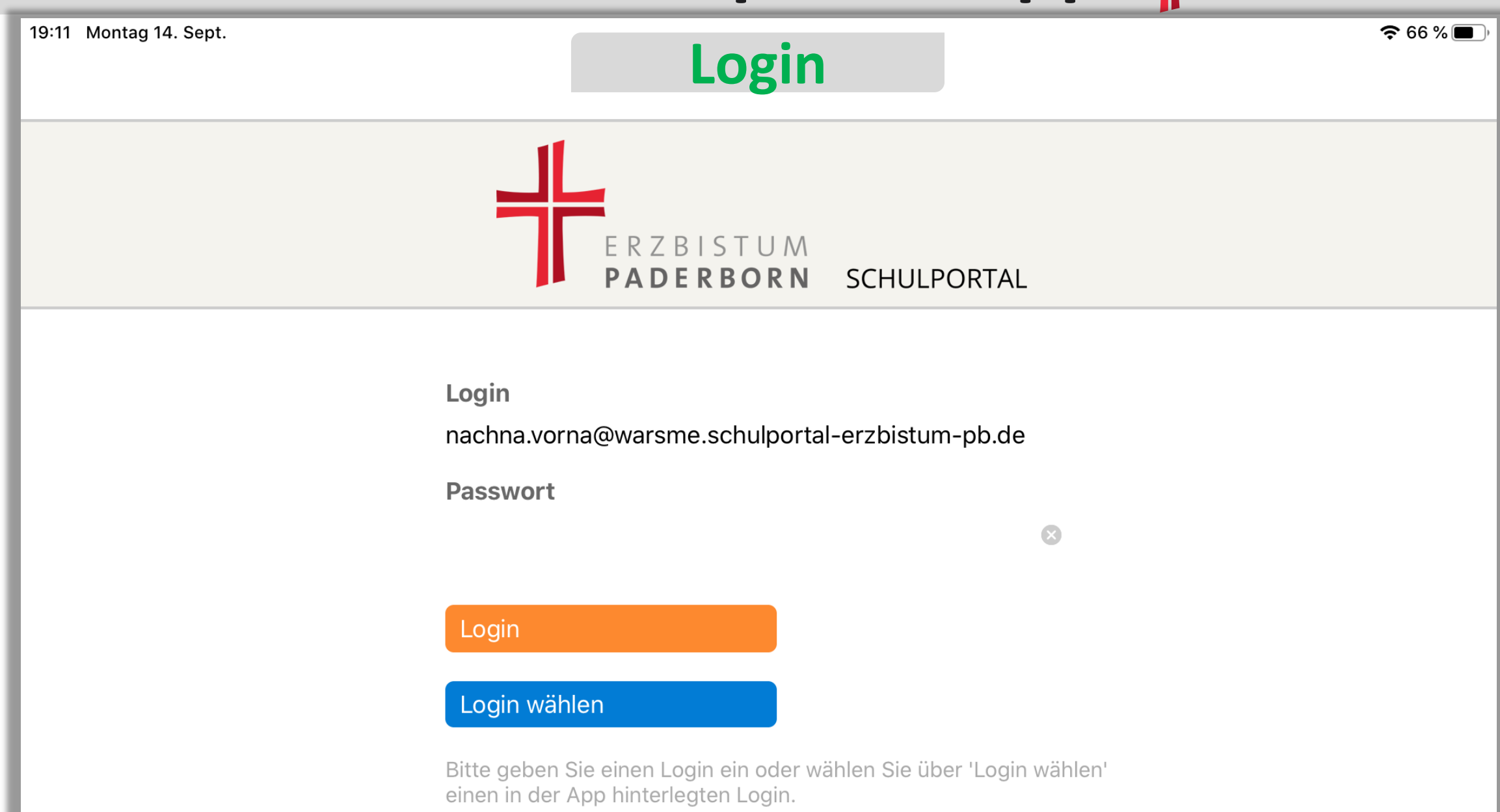

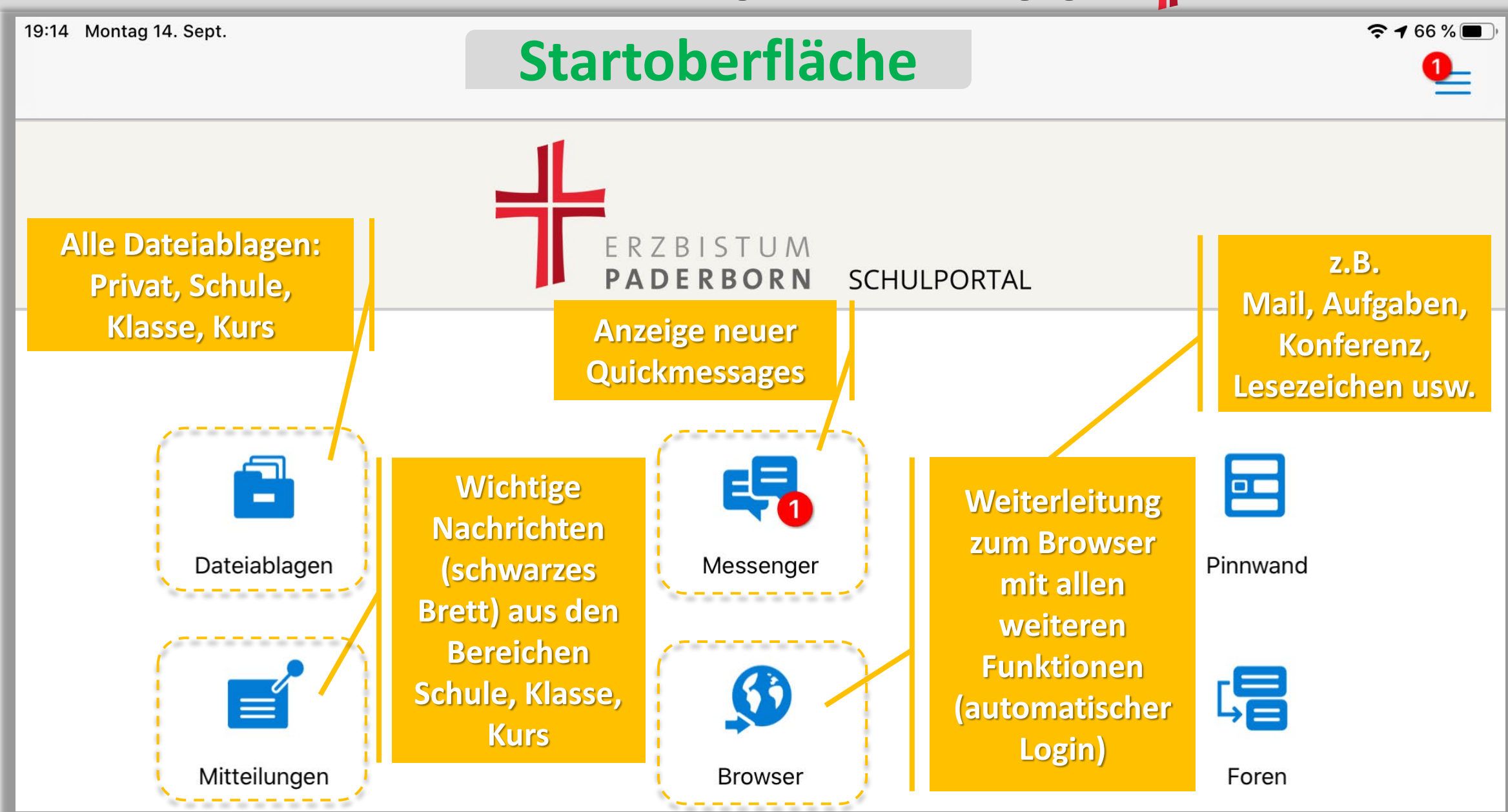

### **Dateiablagen: Ordnerübersicht**

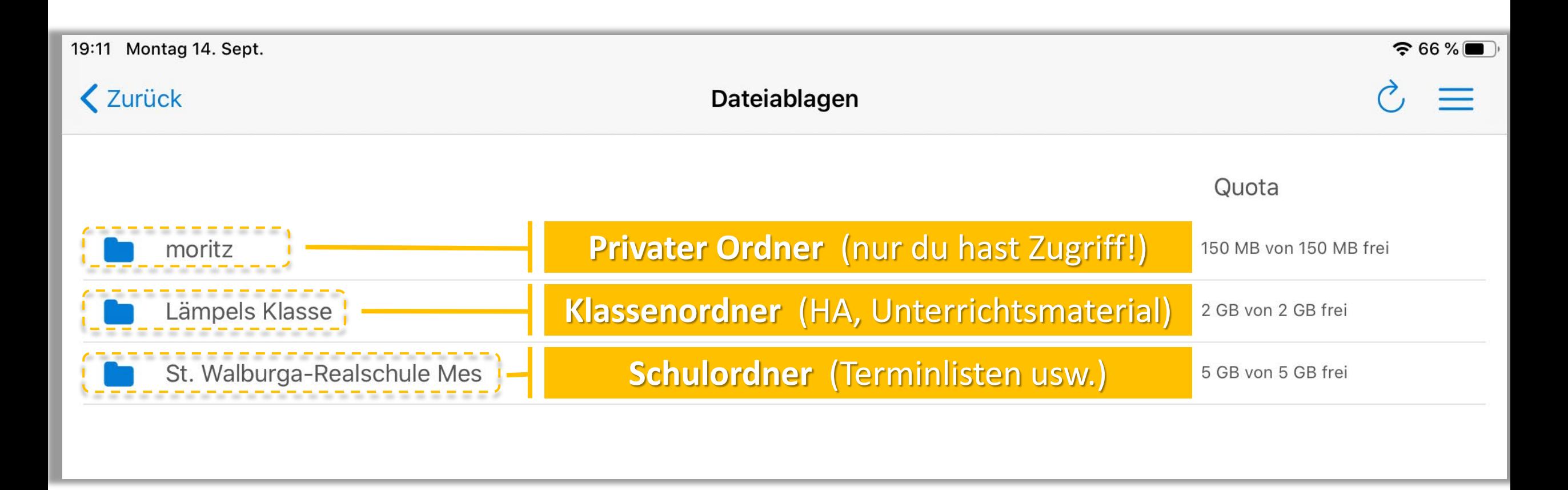

### **In der Dateiablage**

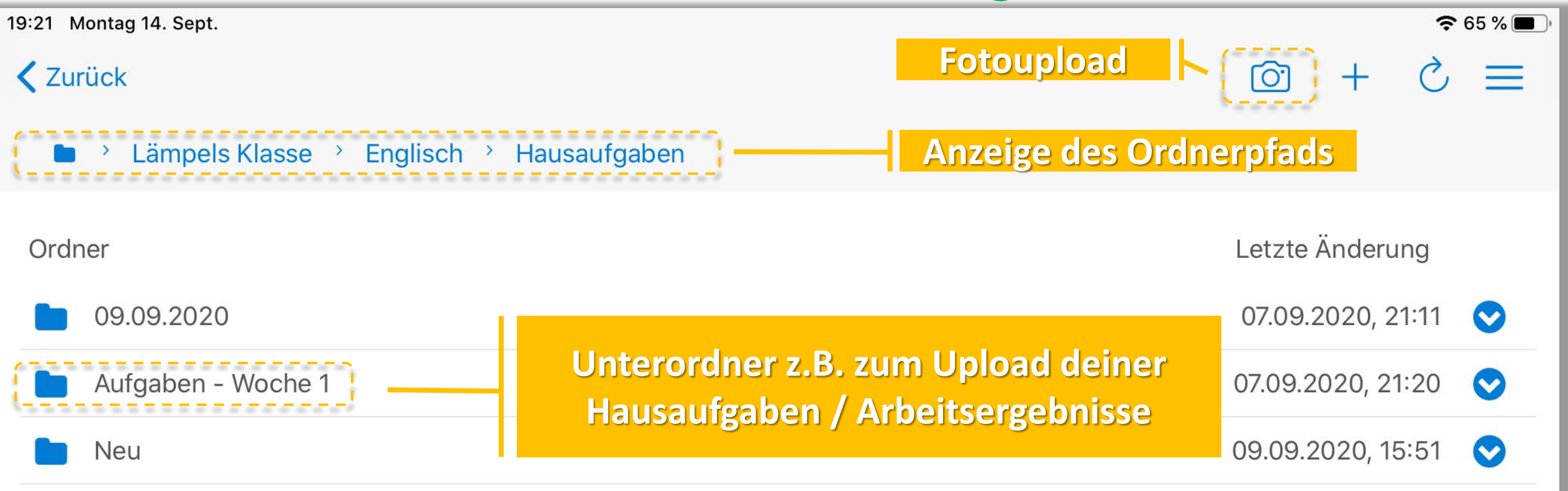

Änderung des **Dateinamens** nach dem Upload **Auch in der App ist es möglich und wichtig, den Namen einer selbst hochgeladenen Datei nach dem Upload zu ändern, um den eigenen Namen/das Fach/die Klasse einzufügen, damit deine Datei auch später noch dir zuzuordnen ist:**

- 1. Klicke nach dem Upload deiner abfotografierten Aufgabe in der App auf den weiß-blauen Pfeil neben deiner Datei
- 2. Wähle das Stift-Symbol aus
- 3. Ändere den Dateinamen unter "*Name*". Lasse die Dateiendung (z.B. .jpg) dabei unverändert!
- 4. Klicke auf "Speichern"

### **Messenger: Klassengruppe**

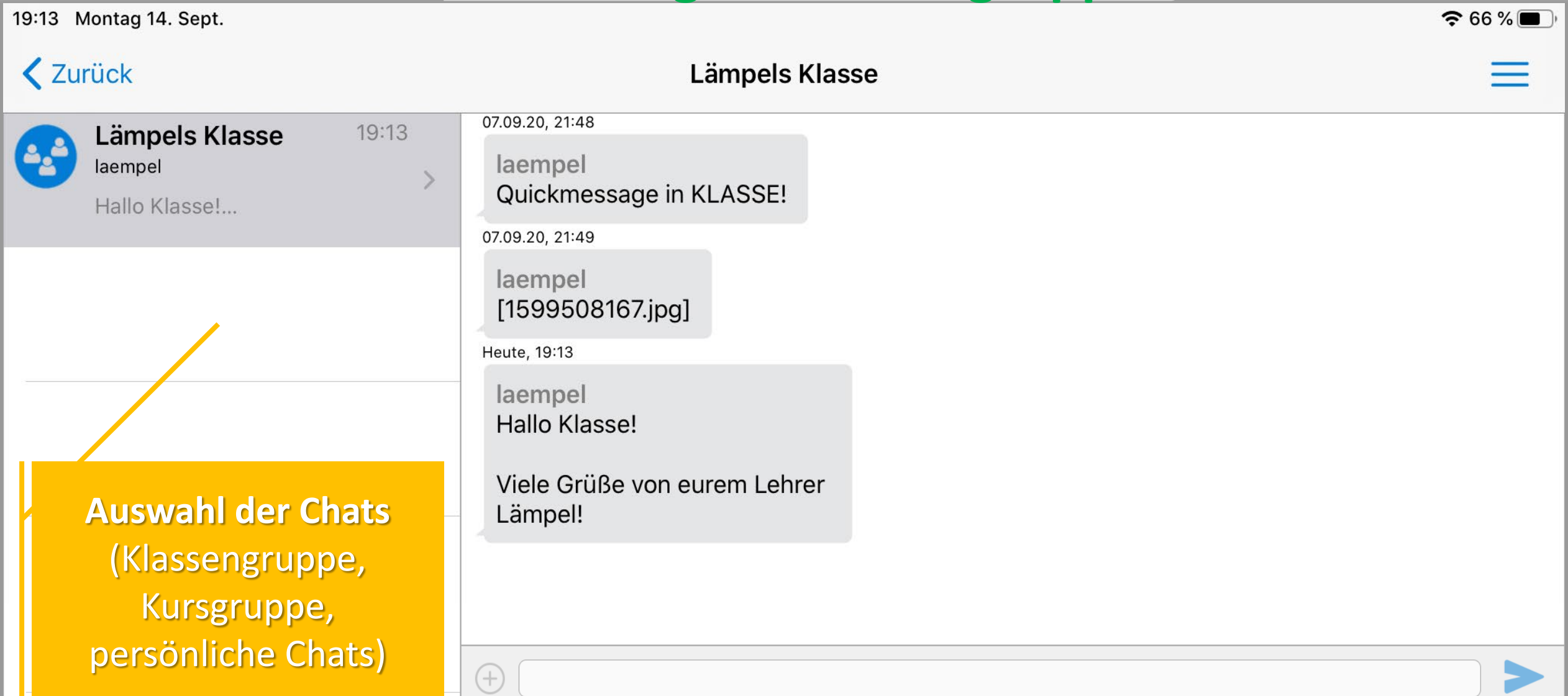

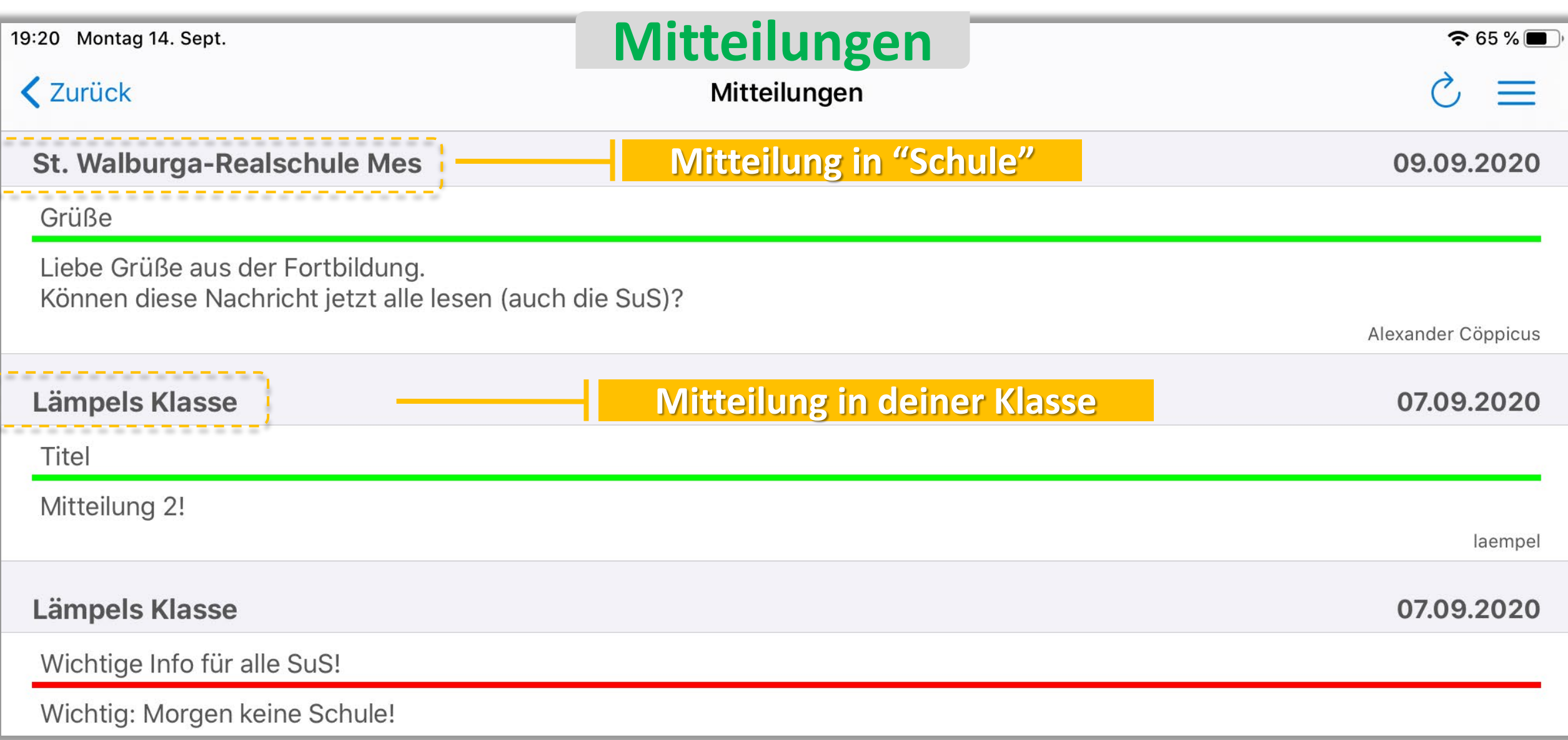

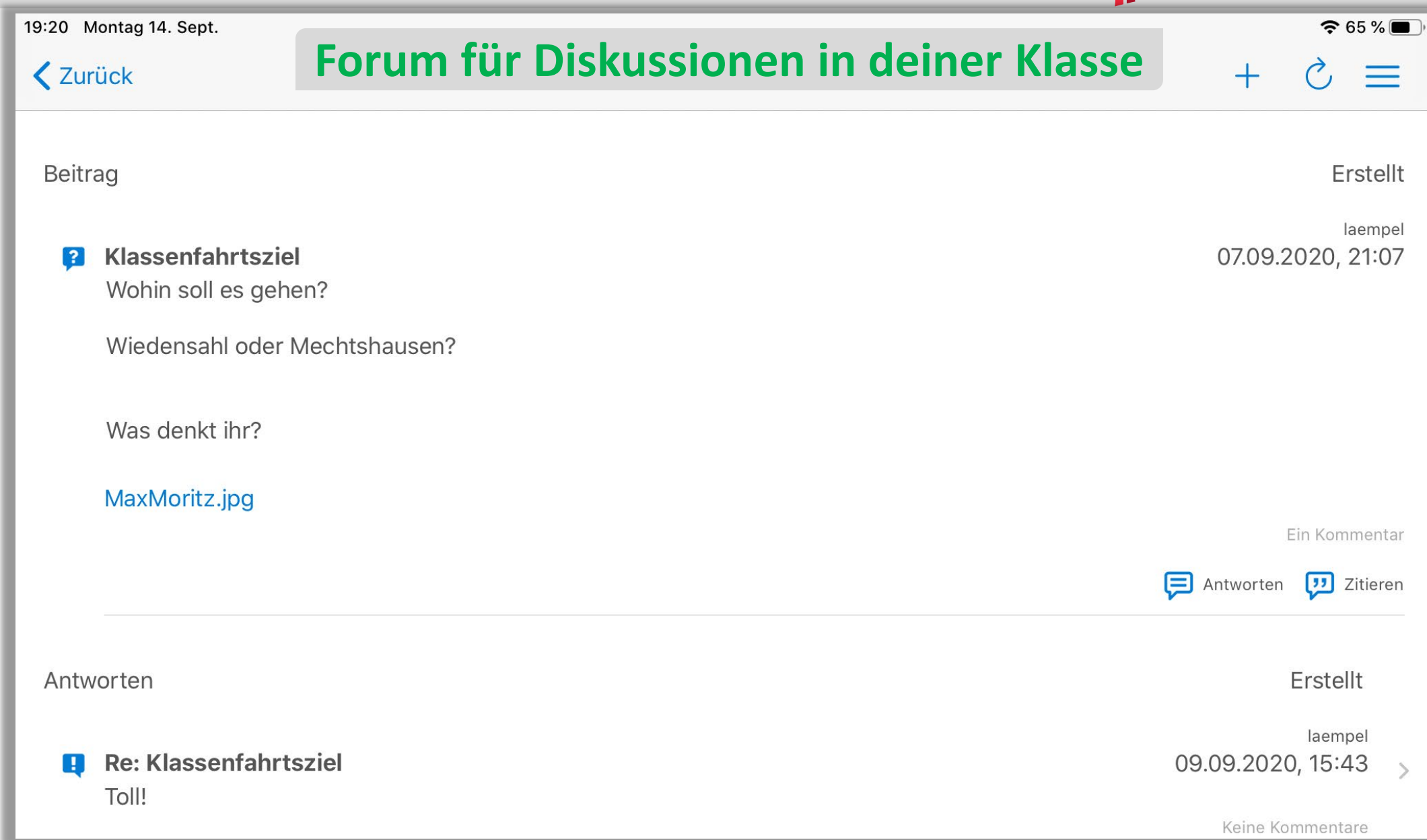

### **Weitere Erklärungen**

**Ausführlichere Erklärungen finden sich nach dem Login ins Schulportal unter dem Reiter "Hilfe & Support".**

![](_page_24_Picture_2.jpeg)

### **Und jetzt: Am besten direkt ausprobieren!**

![](_page_25_Picture_1.jpeg)

## **[www.schulportal-erzbistum-pb.de](http://www.schulportal-erzbistum-pb.de/)**